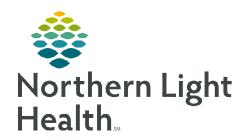

## From the Office of Clinical Informatics Bridge Breast Milk Management Printing Donor Labels

October 4, 2022

Bridge Breast Milk Management allows end users to record the amount of milk administered, as well as any comments associated with the feeding. This flyer reviews the process for Printing Donor Labels.

## **Printing Donor Labels**

- Complete the following steps to print a donor bottle label:
  - Select Milk Mgmt.

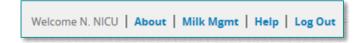

• Under Donor Breast Milk, select **Print Labels**.

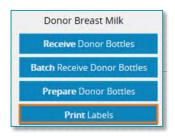

- Select the donor bank code. This creates the first part of the donor bottle number.
- Enter the batch number on the donor milk bottle from the donor milk bank.
- If required, enter the expiration date from the donor milk bottle in **MMDDYY** format.
- Enter the number of bottles with the same batch number.
- If required, select a location.
- Enter the kilocalories per ounce.
- Enter a comment, if needed.
- Select Print.

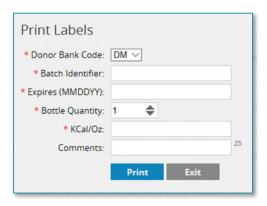